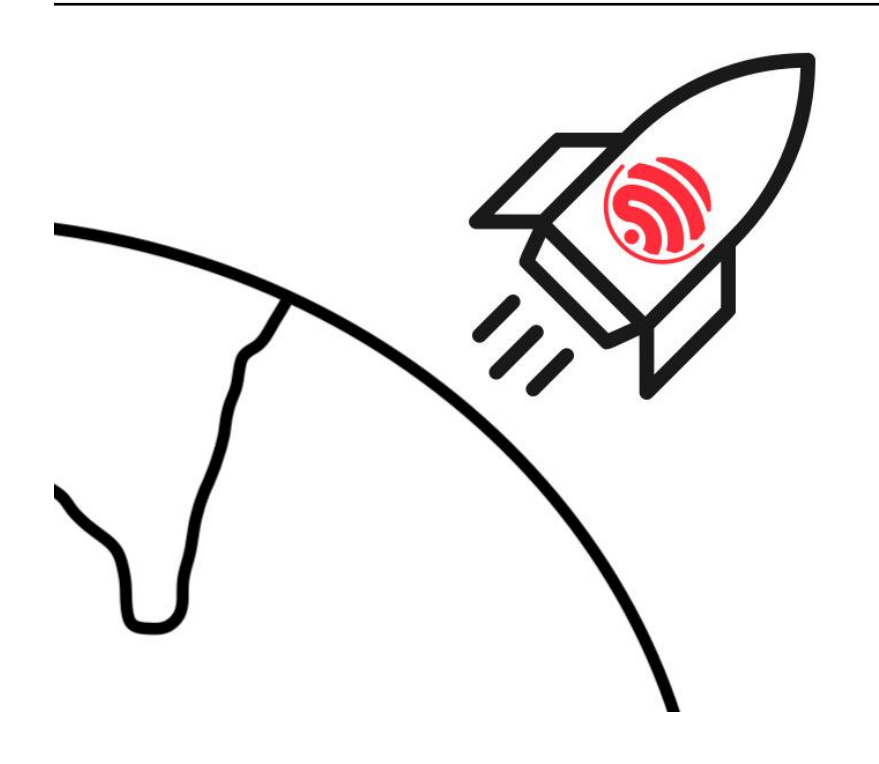

# **ESP-Jumpstart**

# **2016 - 2019 乐鑫信息科技(上海)股份有限公司**

**2023 年 06 月 05 日**

## Contents

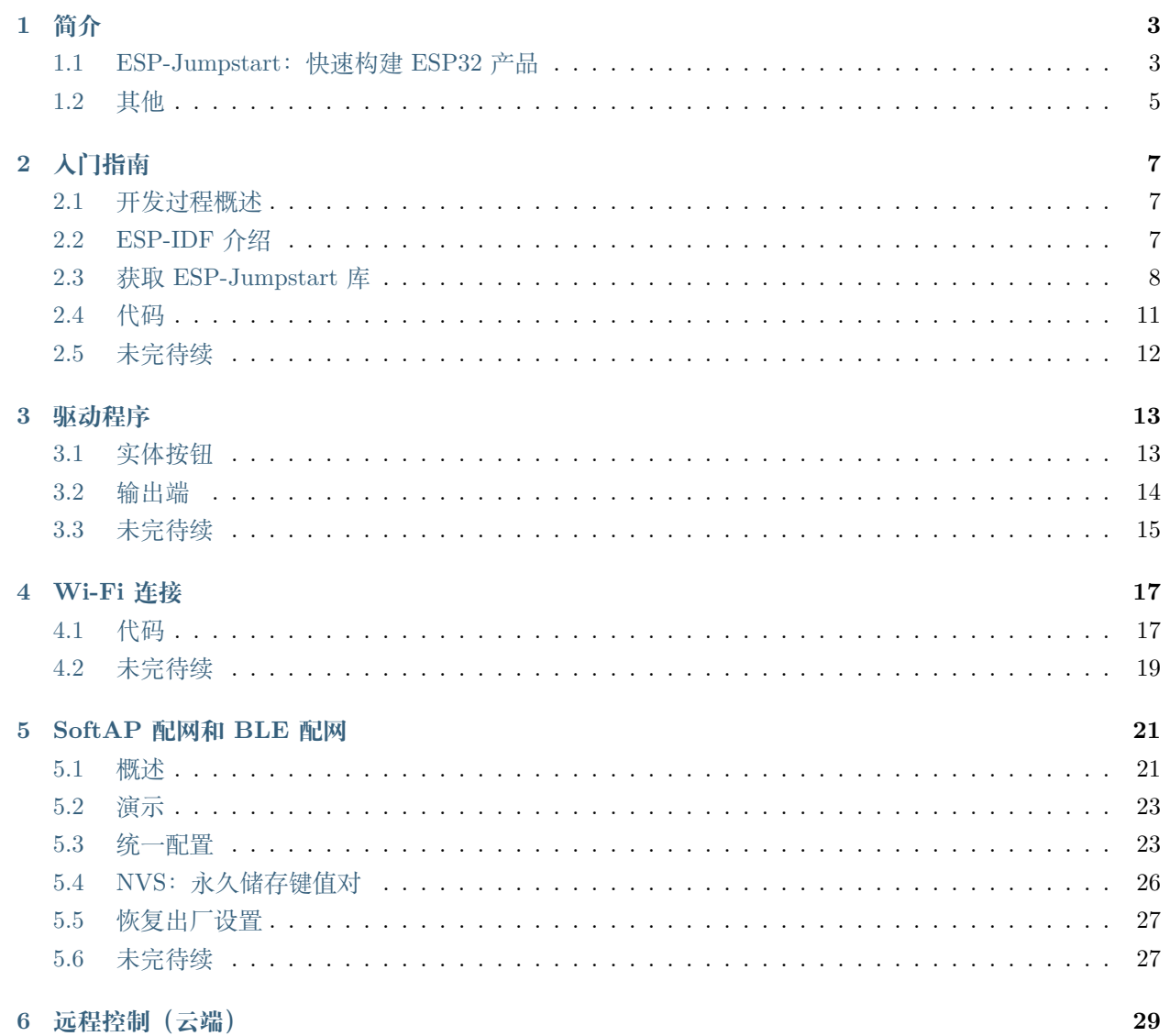

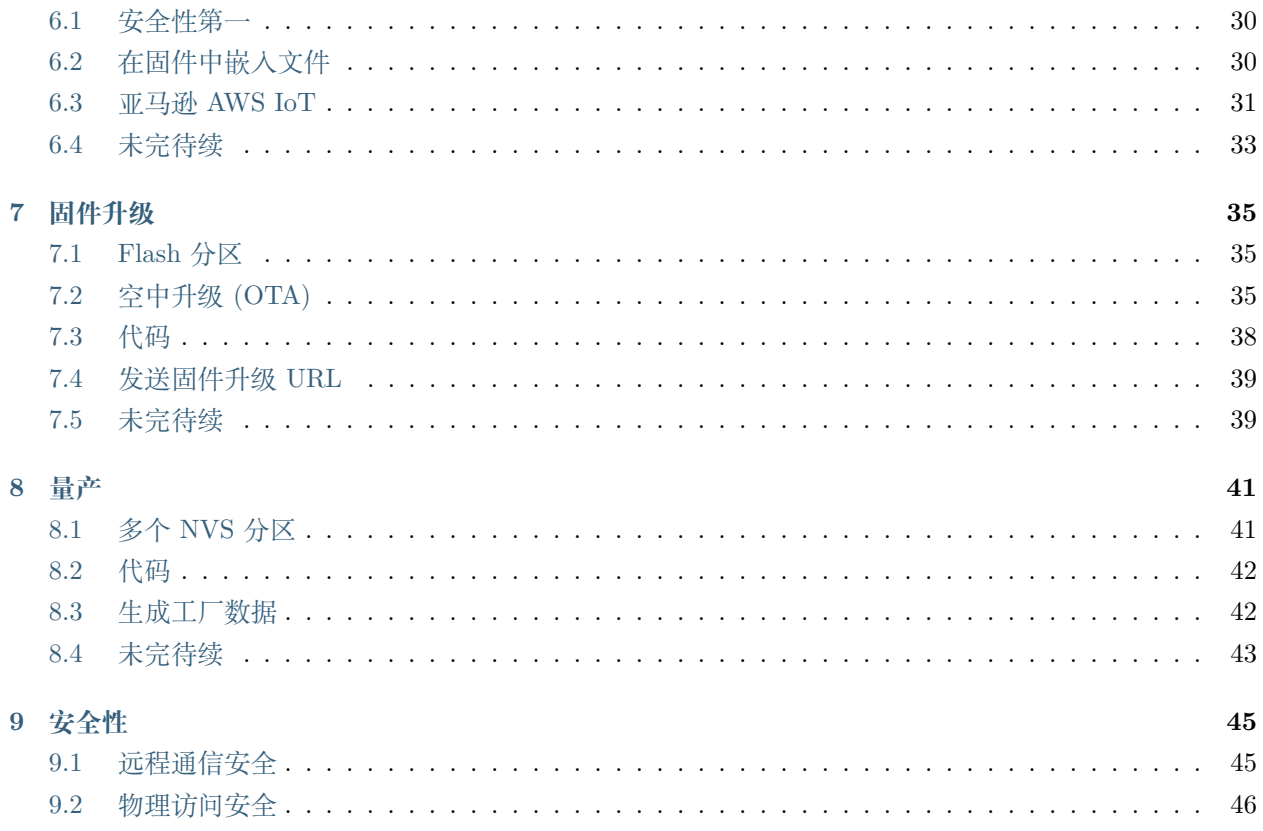

[\[English\]](../../en/latest/index.html)

**快速构建 ESP32 产品**:从概念到生产的飞跃

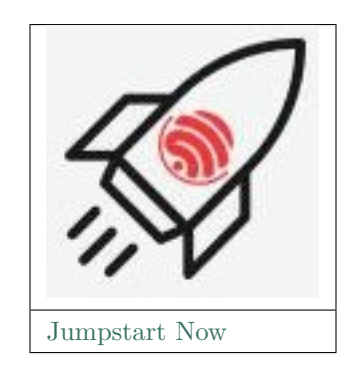

# 简介

<span id="page-6-0"></span>[\[English\]](../../en/latest/introduction.html)

## <span id="page-6-1"></span>**1.1 ESP-Jumpstart:快速构建 ESP32 产品**

众所周知,固件开发并非易事,特别是用于量产的固件。开发人员不但需要面临各种决策上的问题并权衡多 种选择,而且还需开发手机 app,并接入各家云服务商。现在,我们盛情推出 ESP-Jumpstart 示例项目,内 含产品开发的完整步骤、最佳做法,并结合其他产品开发经验,助您快速启动基于 ESP32 的产品开发!

ESP-Jumpstart 项目专注于在 ESP32 上构建产品,展示了基于 ESP32 的完整产品开发流程。该项目分步介 绍了一款真实产品的完整开发流程,即一款功能齐全、随时可推广的"智能电源插座"。其中,每个步骤均为 用户/开发人员的工作流提供指南/参考,并且都是基于 ESP32 的软件开发框架 ESP-IDF 进行开发。

本项目中的智能电源插座拥有一个实体按钮和一个 GPIO 输出端,可实现以下常见功能:

- 允许用户在家庭 Wi-Fi 网络环境中, 通过手机 app (苹果/安卓) 进行配置;
- 允许通过手机 app,打开/关闭 GPIO 输出端;
- 允许通过实体按钮,打开/关闭 GPIO 输出端;
- 允许通过云端,远程打开/关闭 GPIO 输出端;
- 支持 OTA 固件升级;
- 长按实体按钮,恢复出厂设置。

在实际开发中,您仅需将本项目中的智能电源插座替换为您的设备驱动程序(灯泡、洗衣机)即可。

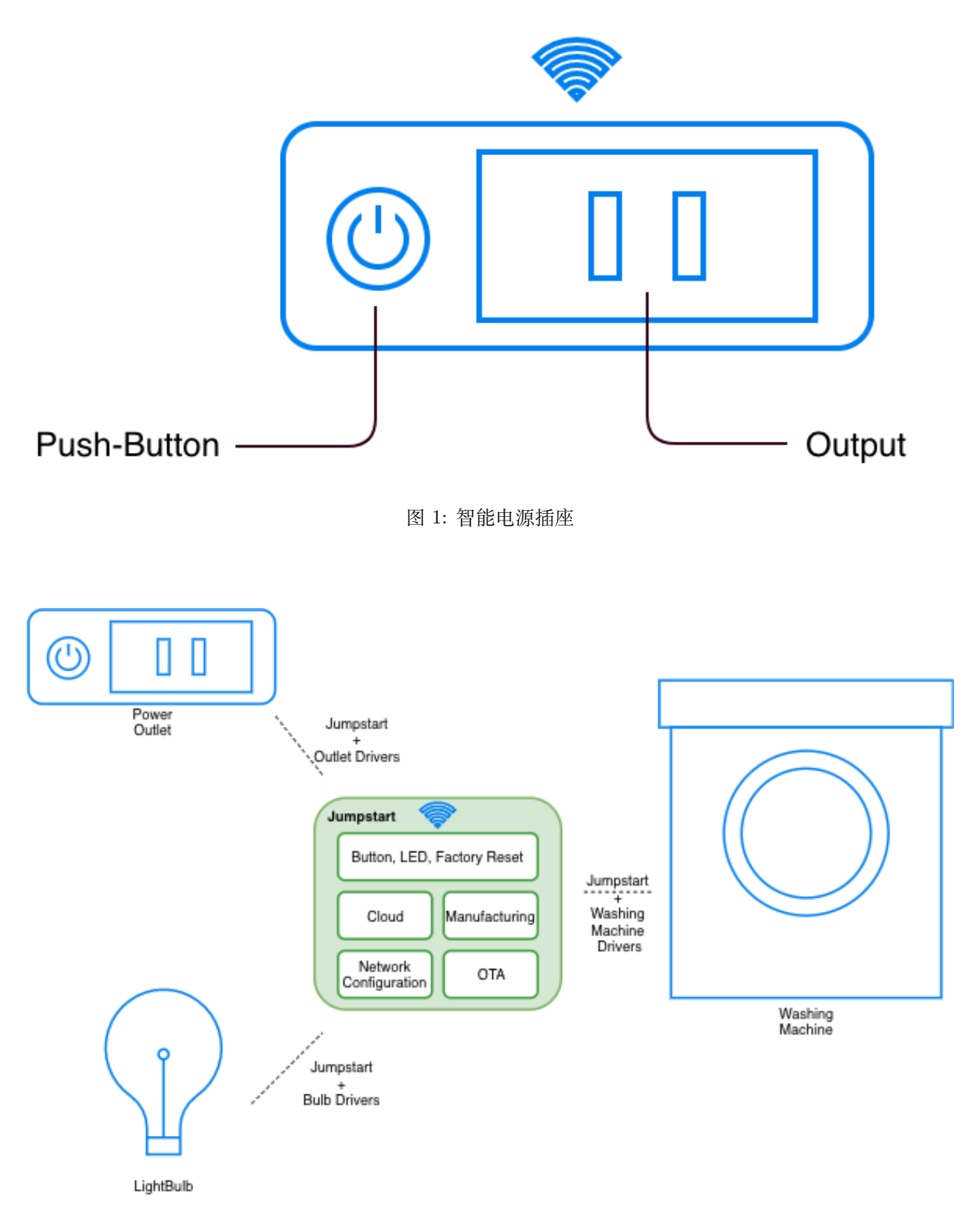

图 2: ESP-Jumpstart 适用性

准备工作:

- ESP32 开发板: [ESP32-DevKitC](https://www.espressif.com/en/products/hardware/esp32-devkitc/overview), 您也可以使用其他 ESP32 开发板;
- 用于开发的 PC(Windows、Linux 或 Mac OS)。

### **1.1.1 ESP8266 用户**

准备工作:

- ESP8266 开发板: [ESP8266-DevKitC](https://www.espressif.com/products/hardware/esp8266ex/overview/), 您也可以使用其他 ESP8266 开发板。
- [ESP8266\\_RTOS\\_SDK](https://docs.espressif.com/projects/esp8266-rtos-sdk/en/latest) 是乐鑫 ESP8266 的软件开发框架,ESP8266 开发过程中出现的 IDF 路径均指 向 ESP8266\_RTOS\_SDK。
- 除了上面专门针对 ESP8266 用户的说明,其他部分 ESP32 和 ESP8266 通用。

## <span id="page-8-0"></span>**1.2 其他**

如果您已经熟悉乐鑫硬件和/或嵌入式系统,想寻找一些产品参考,而不需要量产环节,那您可以:

- 1. 直接使用 ESP-Jumpstart 中的最终应用程序;
- 2. 如果您没有云帐户,请按照亚马逊 *[AWS IoT](#page-34-0)* 章节配置 AWS IOT 云;
- 3. 按照[生成工厂数据](#page-45-1) 章节为设备特有的云证书创建量产配置文件,并将文件烧录至适当位置;
- 4. 正常构建、烧录并启动固件;
- 5. 使用 app (苹果/安卓) 参考库构建自己的手机 app, 或者直接参考[统一配置](#page-26-1) 章节尝试这种解决方案;
- 6. 使用亚马逊 *[AWS IoT](#page-34-0)* 章节中的指令进行远程控制;
- 7. 具备这些功能后,您就可以将这些功能适配到您的驱动程序上运行。

# 入门指南

<span id="page-10-0"></span>[\[English\]](../../en/latest/gettingstarted.html)

在本章中,我们将介绍 ESP32 的开发环境,并帮助您了解 ESP32 可用的开发工具和代码仓库。

## <span id="page-10-1"></span>**2.1 开发过程概述**

使用 ESP32 开发产品时, 常用的开发环境如下图所示:

上图电脑,即开发主机可以是 Linux、Windows 或 MacOS 操作系统。ESP32 开发板通过 USB 连接到开发 主机,开发主机上有 ESP-IDF (乐鑫 SDK)、编译器工具链和项目代码。主机先编译代码生成可执行文件,然 后电脑上的工具把生成的文件烧到板子上,然后板子开始执行文件。最后你可以从主机查看日志。

## <span id="page-10-2"></span>**2.2 ESP-IDF 介绍**

ESP-IDF 是乐鑫为 ESP32 提供的物联网开发框架。

- ESP-IDF 包含一系列库及头文件,提供了基于 ESP32 构建软件项目所需的核心组件。
- ESP-IDF 还提供了开发和量产过程中最常用的工具及功能,例如:构建、烧录、调试和测量等。

#### **2.2.1 设置 ESP-IDF**

请参照 ESP-IDF [入门指南,](https://docs.espressif.com/projects/esp-idf/zh_CN/release-v4.4/get-started/index.html)按照步骤设置 ESP-IDF。注:请完成链接页面的所有步骤。

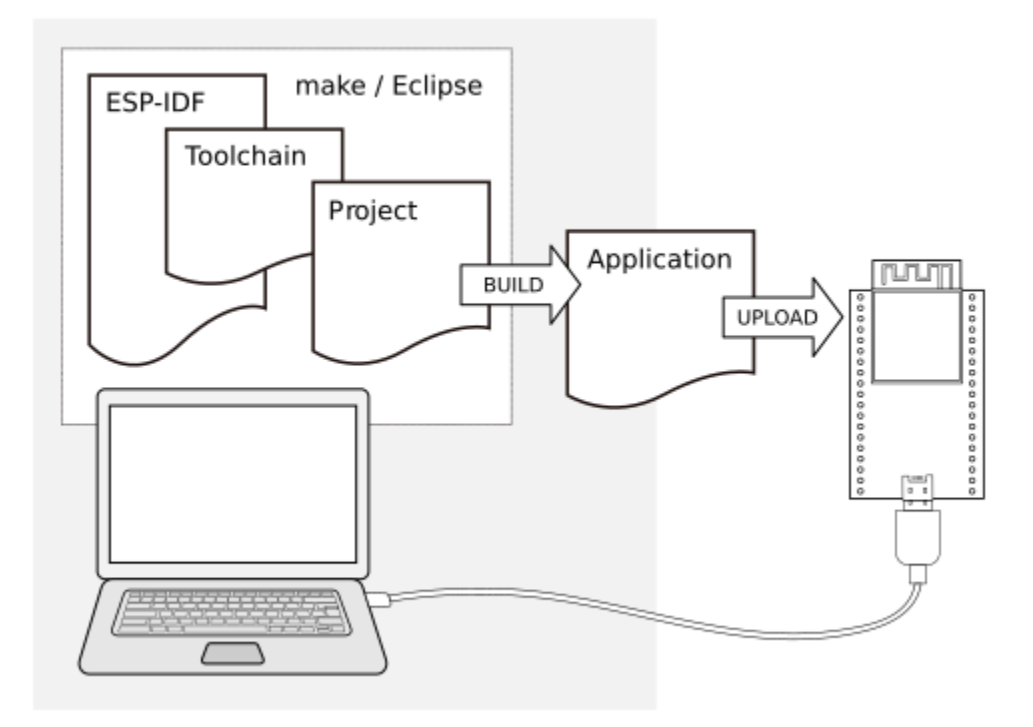

图 1: ESP32 产品开发过程

在进行下面步骤之前,请确认您已经正确设置了开发主机,并按照上面链接中的步骤构建了第一个应用程序。 如果上面步骤已经完成,那让我们继续探索 ESP-IDF。

### **2.2.2 ESP-IDF 详解**

ESP-IDF 采用了一种基于组件的架构:

ESP-IDF 中的所有软件均以"组件"的形式提供,比如操作系统、网络协议栈、Wi-Fi 驱动程序、以及 HTTP 服务器等中间件等等。

在这种基于"组件"的架构下,你可以轻松使用更多自己研发或第三方提供的组件。

开发人员通常借助 ESP-IDF 构建 应用程序,包含业务逻辑、外设驱动程序和 SDK 配置。

应用程序必须包含一个 *main* 组件,这是保存应用程序逻辑的主要组件。除此之外,应用程序根据自身需求 还可以包含其他组件。应用程序的 *CMakeLists.txt/Makefile* 文件定义了应用程序的构建指令,此外,应用程 序还包含一个可选的 *sdkconfig.defaults* 文件,用于存放应用程序默认的 SDK 配置。

## <span id="page-11-0"></span>**2.3 获取 ESP-Jumpstart 库**

ESP-Jumpstart 库包含了一系列由 ESP-IDF 构建的 应用程序,我们将在本次练习中使用这些应用程序。首 先克隆 ESP-Jumpstart 库:

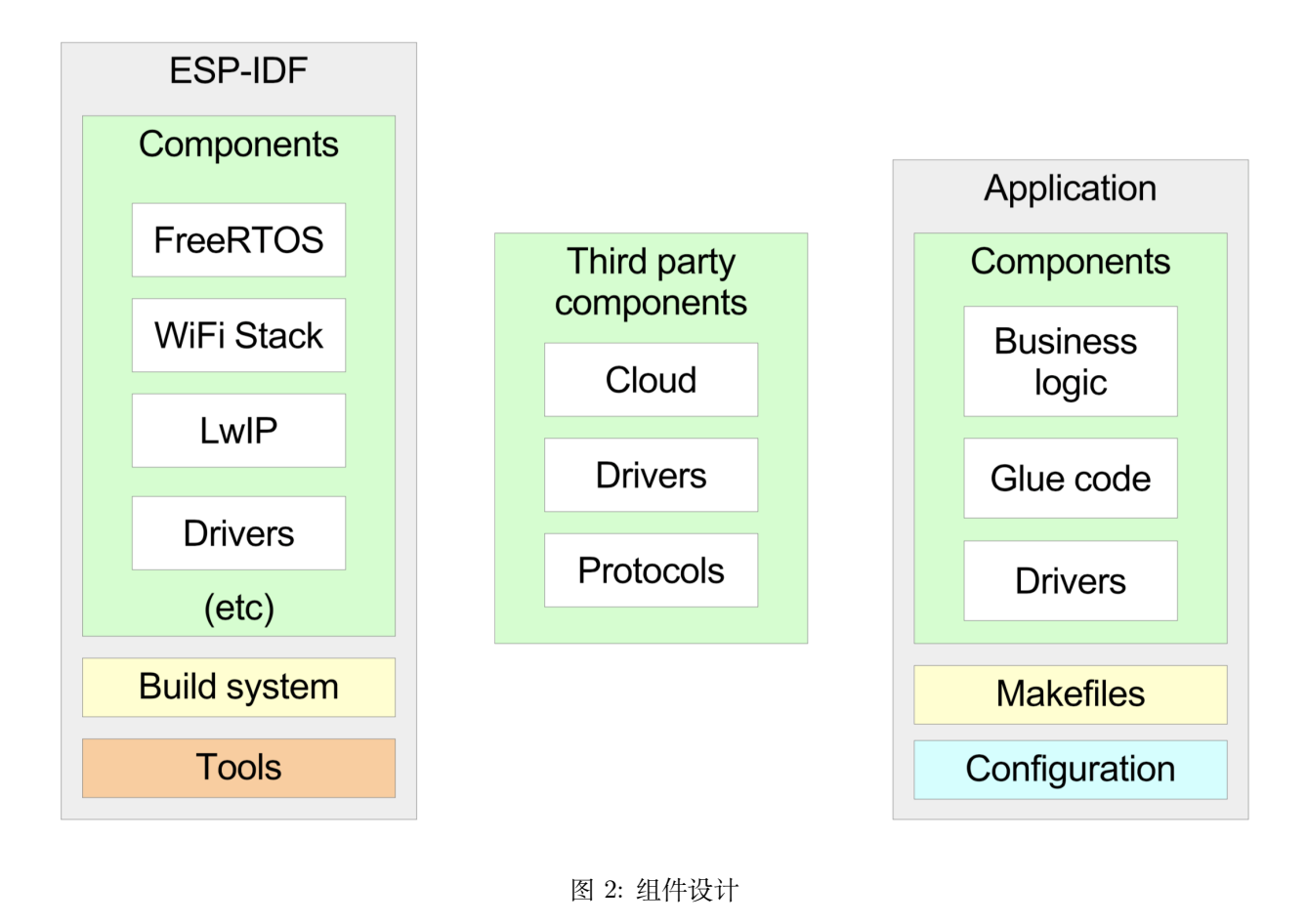

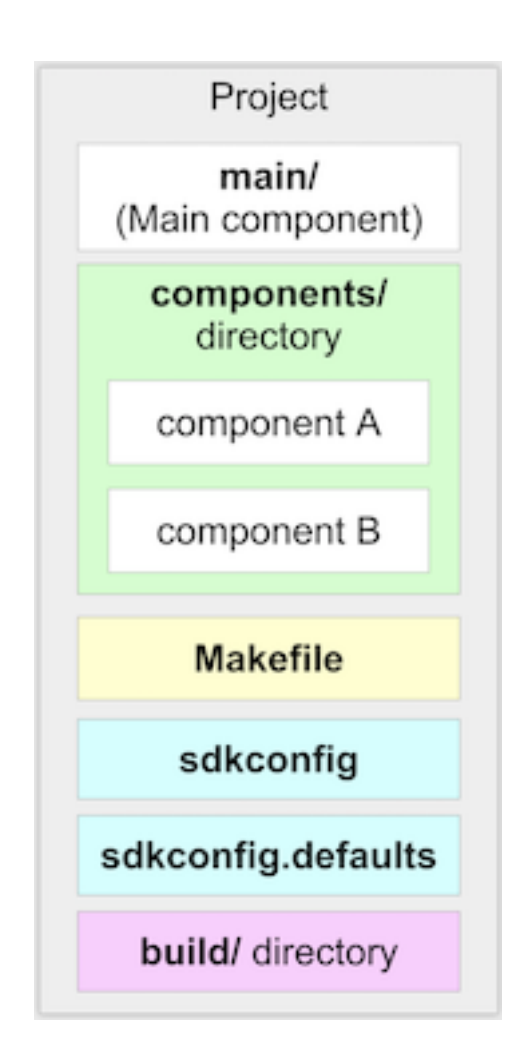

图 3: 应用程序架构

\$ git clone --recursive https://github.com/espressif/esp-jumpstart

我们将构建一个可用于量产的固件,因此选择使用 ESP-IDF 稳定版本进行开发。目前 ESP-Jumpstart 使用 的是 ESP-IDF v4.4 稳定版本,请切换到这一版本。

```
$ cd esp-idf
$ git checkout -b release/v4.4 remotes/origin/release/v4.4
$ git submodule update --recursive
```
现在,我们构建 ESP-Jumpstart 中的第一个应用程序 *Hello World*,并将其烧录到开发板上,具体步骤如下, 相信您已经熟悉这些步骤:

```
$ cd esp-jumpstart/1_hello_world
$ export ESPPORT=/dev/cu.SLAB_USBTOUART # Or the correct device name for your setup
$ export ESPBAUD=921600
$ idf.py menuconfig
$ idf.py flash monitor
```
上面的步骤将构建整个 SDK 和应用程序。构建成功后,将会把生成的固件烧录到开发板。

烧录成功后,设备将重启。同时,你还可以在控制台看到该固件的输出。

#### **2.3.1 ESP8266 用户**

请确保已将 IDF\_PATH 设置为 ESP8266\_RTOS\_SDK 的路径,并使用 esp-jumpstart 的 platform/esp8266 分支。请使用以下命令切换到该分支:

```
$ cd esp-jumpstart
$ git checkout -b platform/esp8266 origin/platform/esp8266
```
## <span id="page-14-0"></span>**2.4 代码**

现在,让我们研究一下 Hello World 应用程序的代码, 只有如下几行:

```
#include <stdio.h>
#include "freertos/FreeRTOS.h"
#include "freertos/task.h"
void app_main()
{
```
(下页继续)

(续上页)

```
int i = 0;
   while (1) {
       printf("[%d] Hello world!\n", i);
       i++;
       vTaskDelay(5000 / portTICK_PERIOD_MS);
    }
}
```
这组代码非常简单,下面是一些要点:

- app\_main() 函数是应用程序入口点,所有应用程序都从这里开始执行。FreeRTOS 内核在 ESP32 双核 上运行之后将调用此函数,FreeRTOS 一旦完成初始化,即将在 ESP32 的其中一个核上新建一个应用 程序线程,称为主线程,并在这一线程中调用 app\_main() 函数。应用程序线程的堆栈可以通过 SDK 的配置信息进行配置。
- printf()、strlen()、time() 等 C 库函数可以直接调用。IDF 使用 newlib C 标准库, newlib 是一个占用 空间较低的 C 标准库,支持 stdio、stdlib、字符串操作、数学、时间/时区、文件/目录操作等 C 库中 的大多数函数,不支持 signal、locale、wchr 等。在上面示例中,我们使用 printf() 函数将数据输出打 印到控制台。
- FreeRTOS 是驱动 ESP32 双核的操作系统。[FreeRTOS](https://www.freertos.org) 是一个很小的内核,提供了任务创建、任务间 通信(信号量、信息队列、互斥量)、中断和定时器等机制。在上面示例中,我们使用 vTaskDelay 函 数让线程休眠 5 秒。有关 FreeRTOS API 的详细信息,请查看 [FreeRTOS](https://www.freertos.org/a00106.html) 文档。

# <span id="page-15-0"></span>**2.5 未完待续**

到现在为止,我们已经具备了基本的开发能力,可以进行编译代码、烧录固件、查看固件日志和消息等基本 开发操作。

下一步,让我们用 ESP32 构建一个简单的电源插座。

## 驱动程序

#### <span id="page-16-0"></span>[\[English\]](../../en/latest/theoutlet.html)

在本章中,我们将使用 ESP32 驱动程序 API 创建一个简单的电源插座应用。该电源插座:

- 包含一个实体按钮
- 按下按钮即可打开/关闭 GPIO 输出端

本章节只关注实现插座自身的功能,后续章节会具体介绍插座的连网功能。请参考 esp-jumpstart 项下的 *2\_drivers/* 目录,查看相关代码。

此驱动程序的代码已被单独放入 *app\_driver.c* 文件,因此如果后续需要修改此应用程序用于产品,您只需更 改此文件内容,即可与外设通信。

## <span id="page-16-1"></span>**3.1 实体按钮**

首先,我们需要创建一个实体按钮。在 DevkitC 开发板上设有一个名为 Boot 的按钮,并连接至 GPIO 0。 我们将配置此按钮,用于打开/关闭插座。

### <span id="page-16-2"></span>**3.1.1 代码**

实现此功能的代码如下:

#include <iot button.h> button handle t btn handle=iot button create(JUMPSTART BOARD BUTTON GPIO, JUMPSTART\_BOARD\_BUTTON\_ACTIVE\_LEVEL); iot\_button\_set\_evt\_cb(btn\_handle, BUTTON\_CB\_RELEASE, push\_btn\_cb, "RELEASE");

我们使用 *iot\_button* 模块来实现按钮功能。首先,创建 iot\_button 对象,指定 GPIO 输出端及其有效电平 用于检测按钮动作。DevKitC 开发板的 *BUTTON\_GPIO* 设置为 GPIO 0。

然后我们为按钮注册事件回调函数,松开按钮时,就会在 esp-timer 线程中调用 *push\_btn\_cb* 函数。请确保 为 esp-timer 线程配置的默认堆栈足以满足回调函数需求。

*push\_btn\_cb* 代码如下:

```
static void push_btn_cb(void* arg)
{
   static uint64_t previous;
   uint64_t current = xTaskGetTickCount();
   if ((current - previous) > DEBOUNCE_TIME) {
       previous = current;
        app_driver_set_state(!g_output_state);
   }
}
```
*xTaskGetTickCount()* 属于 FreeRTOS 函数,提供当前节拍事件计数。在回调函数中,需要确保按钮操作短 时间内不会生成多个事件,否则会影响终端用户体验。在本示例中,所有 300 毫秒内生成的事件均视为一次 有效事件。最后,调用 *app\_driver\_toggle\_state()* 函数,用于打开或关闭输出端。

## <span id="page-17-0"></span>**3.2 输出端**

现在我们将配置 GPIO 作为电源插座的输出端。在理想情况下,打开或关闭此 GPIO 将触发继电器打开或 关闭输出端。

### **3.2.1 代码**

首先,使用以下配置初始化 GPIO。

```
gpio_config_t io_conf;
io_conf.mode = GPIO_MODE_OUTPUT;
io_{cont.pull\_up\_en} = 1;
```
(下页继续)

(续上页)

```
\text{io\_conf.pin\_bit\_mask} = ((\text{uint64\_t}) \textbf{1} \ll \text{JUNPSTART\_BOARD\_OUTPUT\_GPID});
```

```
/* Configure the GPIO */
gpio_config(&io_conf);
```
在本示例中,选择 GPIO 27 用作输出端。使用上述设置初始化 *gpio\_config\_t* 结构,将其设置为 GPIO 输 出端,内部上拉。

/\* Assert GPIO \*/ gpio\_set\_level(JUMPSTART\_BOARD\_OUTPUT\_GPIO, target);

最后,使用 *gpio\_set\_level()* 设置 GPIO 状态。

# <span id="page-18-0"></span>**3.3 未完待续**

现在,我们已经实现了电源插座本身的插座功能。将此固件构建并烧录至设备后,用户每次按下按钮,ESP32 就会打开或关闭输出端。当然,目前该插座还无法连网。

下一步, 我们将为固件增加 Wi-Fi 连接功能。

Wi-Fi 连接

<span id="page-20-0"></span>[\[English\]](../../en/latest/wifi.html)

在本章中,我们要把这个电源插座连接到 Wi-Fi 网络。此 Wi-Fi 网络信息已嵌入到设备固件中,源代码可 在 *3\_wifi\_connection/* 目录中查看。

# <span id="page-20-1"></span>**4.1 代码**

```
#include <esp_wifi.h>
#include <esp_event_loop.h>
tcpip_adapter_init();
esp_event_loop_init(event_handler, NULL);
wifi_init_config_t cfg = WIFI_INIT_CONFIG_DEFAULT();
esp_wifi_init(&cfg);
esp_wifi_set_mode(WIFI_MODE_STA);
wifi_config_t wifi_config = {
    .sta = \{.ssid = EXAMPLE_ESP_WIFI_SSID,
        .password = EXAMPLE_ESP_WIFI_PASS,
    },
```
(下页继续)

(续上页)

```
};
esp_wifi_set_config(ESP_IF_WIFI_STA, &wifi_config);
esp_wifi_start();
```
在上述代码中:

- 我们调用 *tcpip\_adapter\_init()* 来初始化 TCP/IP 堆栈;
- 调用 *esp\_wifi\_init()* 和 *esp\_wifi\_set\_mode()* 来初始化 Wi-Fi 子系统及其 station 接口;
- 最后,使用嵌入的 SSID 和密码配置 Wi-Fi 网络,调用 *esp\_wifi\_start()* 启动 station 接口。

Wi-Fi 协议栈会发出断开连接、建立连接、获取到 IP 地址等异步事件。事件循环 (event loop) 从 TCP/IP 堆栈和 Wi-Fi 子系统收集事件, 调用 esp\_event\_loop\_init() 初始化 event loop, event loop 将这些事件传 递给通过第一参数注册的回调函数。

异步事件处理程序在 Event Loop 注册,其实现方式如下:

```
esp_err_t event_handler(void *ctx, system_event_t *event)
{
   switch(event->event_id) {
   case SYSTEM_EVENT_STA_START:
       esp_wifi_connect();
       break;
   case SYSTEM_EVENT_STA_GOT_IP:
       ESP_LOGI(TAG, "Connected with IP Address:%s",
             ip4addr_ntoa(&event->event_info.got_ip.ip_info.ip));
       break;
   case SYSTEM_EVENT_STA_DISCONNECTED:
       esp_wifi_connect();
       break;
   return ESP_OK;
}
```
事件处理程序当前处理 3 个事件,当接收到 *SYSTEM\_EVENT\_STA\_START* 事件后,要求 station 接口调 用 *esp\_wifi\_connect()* 进行网络连接。收到 Wi-Fi 断开事件,也会要求 station 接口调用 *esp\_wifi\_connect()* 重新进行网络连接。

ESP32 接收到获取 IP 地址即相当于 SYSTEM\_EVENT\_STA\_GOT\_IP 事件发生, 在这种情况下, 我们 只在控制台打印 IP 地址。

## <span id="page-22-0"></span>**4.2 未完待续**

现在您可以修改应用程序,输入 Wi-Fi 网络的 SSID 和密码。如果您已将该代码编译并烧录至开发板,ESP32 将连接到您设置的 Wi-Fi 网络,并在控制台上打印 IP 地址。当然,我们还保留了插座按下按钮触发 GPIO 的功能。

但这种方法有个弊端:Wi-Fi 配置被写死到了固件中。虽然这种方法对业余开发项目而言没有问题,但是如 果用于量产,终端用户则希望自定义配置设备。这就是我们下一章要讨论的问题。

## SoftAP 配网和 BLE 配网

<span id="page-24-0"></span>[\[English\]](../../en/latest/networkconfig.html)

在上个示例中,我们把 Wi-Fi 信息(SSID 和 PASSWORD)直接嵌入到了固件中,但这显然不适用于终端 产品。

因此在这一章节,我们将构建一个适用于终端用户的固件,允许用户在设备运行时,将其 Wi-Fi 信息配置到 设备中。由于用户的网络信息将永久储存在设备中,所以我们另外提供了 恢复出厂设置功能,可擦除设备中 储存的用户配置信息。如需查看相关代码,请前往 esp-jumpstart 项下的 *4\_network\_config/* 目录。

## <span id="page-24-1"></span>**5.1 概述**

如下图所示,在配网阶段,终端用户通常使用智能手机将 Wi-Fi 信息安全地配置到你的设备中。设备获取 Wi-Fi 信息后, 就会连接到终端用户的家庭 Wi-Fi 网络中。

设备可通过多种途径接收 Wi-Fi 信息。ESP-Jumpstart 支持以下方式:

- SoftAP
- 低功耗蓝牙 (BLE)

这两种方式各有千秋,一些开发人员会选择这种,有些开发人员则会选择那种,这主要取决于自己的侧重点。

### **5.1.1 SoftAP 配网**

在 SoftAP 模式下,插座会充当临时的 Wi-Fi 接入点。之后,用户可将智能手机连接到这个临时 Wi-Fi 网络 中。连接创建完成后,即可将用户的家庭 Wi-Fi 信息传送到插座。当今市场上的多数连网设备均使用这一模

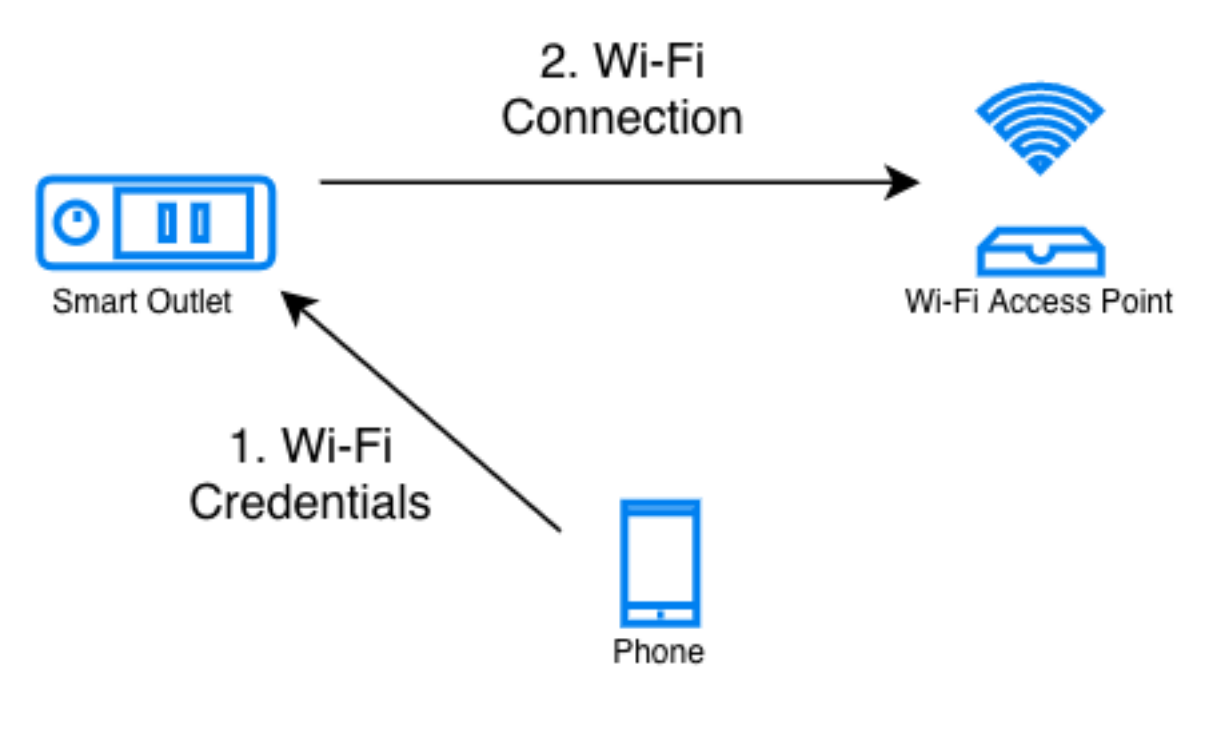

图 1: 配网过程

式,在这种配网过程中,用户需要:

- 将手机的 Wi-Fi 网络切换到插座创建的临时 Wi-Fi 网络;
- 使用你所提供的手机 app;
- 输入家庭 Wi-Fi 信息,并将该信息通过 SoftAP 连接传输到插座。

这种模式一开始就要求客户手动切换手机连接的 Wi-Fi 网络, 这可能会让部分用户感到困惑, 因此用户体验 并不友好。而且,我们通常也很难直接将这个"切换网络"的过程写入代码,交由 app 自动完成(全部 iOS 和部分 Android 版本均并不允许手机 app 进行上述操作)。不过, 这种模式的优势在于: 第一, 非常可靠 (SoftAP 只作为 Wi-Fi 接入点,这已经是很成熟的技术了);第二在于简洁(无需在设备固件中增加额外代 码)。

#### **5.1.2 BLE 配网**

在 BLE 配网模式下,插座会首先进行 BLE 广播,而后附近的手机会收到该广播,并询问手机用户是否与该 插座进行 BLE 连接。如选择创建 BLE 连接, 手机即可将网络信息传输到插座。在这种配网过程中, 用户无 需切换 Wi-Fi,而且 iOS 和 Android 系统都支持手机 app 扫描并连接到周围的 BLE 设备。这样就可以大大 提升终端用户的体验。

但是, 使用 BLE 进行配网时, 有一个缺点: 此过程需要加入蓝牙相关代码。这就意味着你的固件大小会增 加,因而会对 flash 提出更高要求。此外,在这种配网模式下,BLE 在配网结束前还会一直占用内存。

## <span id="page-26-0"></span>**5.2 演示**

在详细介绍网络配置流程之前,让我们先了解一下终端用户会如何使用我们提供的 APP 进行网络配置。请 前往 esp-jumpstart 项下 *4\_network\_config/* 目录,查看详情:

- 进入 *4\_network\_config* 目录;
- 构建、烧录并载入上面的程序;
- 固件默认以 BLE 配网模式启动;
- 点击 [应用下载页面,](https://github.com/espressif/esp-idf-provisioning-android/releases)下载配套的手机 app,进行网络配置。请安装名为 **ble-sec1** 的最新版 app;
- 启动该 app,并按照 app 提供的操作向导进行操作;
- 如果一切顺利,设备将连接到家庭 Wi-Fi 网络;
- 如果此时重启设备,设备将不会进入网络配置模式,而是去连接已配置的 Wi-Fi 网络。这就是我们想 要的终端产品体验。

### **5.2.1 ESP8266 用户**

ESP8266 不具备蓝牙功能,因此现阶段仅支持 SoftAP 配网模式。ESP8266 用户请使用 **wifi-sec1** app 进行 配置。

## <span id="page-26-1"></span>**5.3 统一配置**

乐鑫提供一种 **统一配置**模块,协助进行网络配置。当从可执行固件调用此模块时,模块将负责管理所有状态 转换(如启动/停止 softAP/BLE 接口,安全交换网络信息,储存网络信息以备后续之用等)。统一配置模块 具备以下优势:

- 协议可扩展:协议灵活,开发人员可在配置阶段发送自定义配置,数据含义由应用程序决定。
- 传输灵活:此协议作为一种传输协议,既支持 Wi-Fi (SoftAP + HTTP 服务器),又支持 BLE。该统 一配置框架还可以轻松增加对其他传输形式的支持(该传输形式必须支持"命令-响应"行为)。
- 安全方案灵活:在配网阶段,为确保数据传输安全,每个用例对安全方案的需求可能不一样。有些应用 需要使用 WPA2 加密的 SoftAP 传输方式或"just-works"加密的 BLE 传输模式;而有些应用为了确 保数据传输安全,会选择应用级别安全机制。统一配置框架允许应用程序选择自己合适的安全模式。
- 紧凑的数据表示:本协议使用谷歌 Protocol Buffers 作为数据表示方式,用于会话设置和 Wi-Fi 配网。 谷歌 Protocol Buffers 数据表示紧凑,并能够以原生格式解析多种编程语言中的数据。注意,这种数据 表示并不专门用于应用程序特有的数据,开发人员可以选择自己的数据表示方式。

配网底层结构包含以下组件:

• 统一配置规范: 用于将 Wi-Fi 信息安全地传输到设备, 与传输模式 (SoftAP 或 BLE 模式) 无关。请 参考 [统一配置相关文档,](https://docs.espressif.com/projects/esp-idf/en/release-v4.4/api-reference/provisioning/provisioning.html)查看详细信息。

- **IDF 组件**:在设备固件中实现此规范的软件模块,可通过 ESP-IDF 获取。
- **手机库**:在 iOS 和 Android 系统中的参考实现,可以直接集成到现有的手机应用程序中。
- **手机应用程序参考**:乐鑫提供功能齐全的 [Android](https://github.com/espressif/esp-idf-provisioning-android) 和 [iOS](https://github.com/espressif/esp-idf-provisioning-ios) 手机应用程序,可在开发时用于测试或排除 你的手机品牌影响。

### **5.3.1 代码**

通过固件调用统一配置的代码如下所示:

```
if (conn_mgr_prov_is_provisioned(&provisioned) != ESP_OK) {
   return;
}
if (provisioned != true) {
   /* Starting unified provisioning */
   conn_mgr_prov_start_provisioning(prov_type,
               security, pop, service_name, service_key);
} else {
   /* Start the station */
   wifi init sta();
}
```
*conn\_mgr\_prov* 组件是在统一配置接口上的一层封装,请注意:

- *conn\_mgr\_prov\_is\_provisionined()* API 用于检查 Wi-Fi 网络信息是否已经配置。网络信息通常储存 在名为 *NVS* 的 flash 分区内,本章节后续部分会详细介绍 NVS(Non-volatile storage 非易失性存储 器)。
- 如果没有可用的 Wi-Fi 网络信息,固件将使用 *conn\_mgr\_prov\_start\_provisioning()* API 启动统一配 置。此 API 可以处理以下任务:
	- 1. 按照配置启动 SoftAP 或 BLE 传输;
	- 2. 使用 Wi-Fi 或 BLE 标准进行必要的广播;
	- 3. 安全接收手机应用程序传输过来的任意网络信息;
	- 4. 将上述网络信息储存在 NVS 中,以备后续之用;
	- 5. 最后,还可以对统一配置所需的所有组件 (SoftAP、BLE、HTTP 等) 撤销初始化,确保配网结 束后,统一配置模块几乎不占用内存。
- 如果在 NVS 中发现 Wi-Fi 配网信息,即可使用 *wifi\_init\_sta()* API 直接启动 Wi-Fi station 接口。

上述步骤确保了在没有发现任何配网信息后, 固件即可启用统一配置模块, 如果有可用的配网信息, 则会启 动 Wi-Fi station 接口。

统一配置模块还需知道 Wi-Fi 接口的状态转换情况。因此,需要事件处理程序 (event handler) 发出调用请 求,来处理这一问题:

```
esp_err_t event_handler(void *ctx, system_event_t *event)
{
     conn_mgr_prov_event_handler(ctx, event);
     switch(event->event_id) {
    case SYSTEM_EVENT_STA_START:
...
...
...
```
#### **配置选项**

在上述代码中,我们用到了下面的 API 来调用统一配置接口:

```
/* Starting unified provisioning */
conn_mgr_prov_start_provisioning(prov_type,
           security, pop, service_name, service_key);
```
该 API 用到的参数, 即该 API 的配置选项如下:

- 1. 安全性 (Security): 统一配置模块当前支持两种用于传输网络信息的安全模式: security0 模式和 se*curity1* 模式。Security0 交换网络信息时,未采用任何安全措施,主要用于开发目的。Security1 使用 椭圆曲线 *curve25519* 对密钥交换进行加密,然后使用 *AES-CTR* 对信道上交换的数据进行加密。
- 2. **传输机制 (Transport)**:开发人员可自主选择传输机制,用于网络配置。可供选择的传输机制有:SoftAP 和 BLE。
	- 此模块编写方式特殊,可根据开发人员的选择,仅将相关软件库添加到最终可执行映像。
	- 统一配置模块同时还将管理配网所需的状态转换和其他服务。
- 3. **所有权证明 (Proof of Possession)**:当用户拿来一个新的智能设备时,该设备将启动其配网功能(BLE 或 SoftAP)进行网络配置。如何才能确保只有设备所有者才能对该设备进行配置?而不是周围邻居也 能轻易进行配置呢?此配置选项就是为了解决这个问题的。有关此选项的详细信息,请阅读以下小节。
- 4. 服务名称 (Service Name): 用户在启动配网 app 后, 将看到周围未配置设备的列表。这里的 服务名 **称**就是客户将在列表中看到的你的设备的名称。因此,你在为设备命名时应注意取一个便于用户理解 区别的名字,比如"某某恒温器"。通常而言,您的 **服务名称**中应能够部分体现所提供服务(通过唯一 或随机元素),方便用户在配网时轻松找到需要配置的设备。当采用 SoftAP 配网时,**服务名称**显示为 临时 Wi-Fi 接入点的 SSID;当采用 BLE 配网时,服务名称则显示为 BLE 设备的名称。
- 5. 服务秘钥 (Service Key): 服务秘钥为可选参数, 可以用作密码, 防止未经授权的用户访问传输数据。 该参数一般仅在 SoftAP 配网模式下使用,可用于为临时 Wi-Fi 接入点提供密码保护。当采用 BLE 配

网时, BLE 会使用"just-works"配对方式, 此选项可忽略。

#### **所有权证明**

当用户拿到一个新的智能设备,并启动设备进行配网时(无论是 SoftAP 配网或 BLE 配网),如何确保仅有 设备所有者才能对该设备进行配置,而不是随便一个附近的邻居呢?

为了实现这个目的,有些产品会要求用户完成某些设置,以证明自己是此设备的所有者,比如要求用户对设 备进行一些物理操作,比如按下某个按键;或输入设备包装盒或显示屏(如果配备显示屏的情况下)上的某 些特有随机秘钥等。

在生产过程中,每个设备均将具备一个唯一的随机秘钥。接着,该秘钥将被提供给统一配网模块,用于所有 权证明过程。之后,用户在使用手机 app 对设备进行配置时, app 会将该所有权证明传送给设备, 然后由统 一配网模块验证所有权证明是否匹配,进而确认是否进行配网操作。

### **5.3.2 补充信息**

请参考 [统一配置相关文档,](https://docs.espressif.com/projects/esp-idf/en/release-v4.4/api-reference/provisioning/provisioning.html)查看详细信息。

### <span id="page-29-0"></span>**5.4 NVS:永久储存键值对**

在上文有关"统一配置模块"的介绍中,我们曾介绍说数据传输时的 Wi-Fi 网络信息是储存在 NVS 中的。 NVS 是一种软件组件,用于永久储存键值对。由于 NVS 存储是永久性的,因此即便设备重启或断电,这些 信息也不会丢失。NVS 在 flash 中有一个专门的分区来储存这些信息。

NVS 经过专门设计,不但可以防止设备断电带来的数据损坏影响,而且还可以通过将写入的内容分布到整 个 NVS 分中以处理 flash 磨损的问题。

开发人员还可以使用 NVS 储存任何你希望与应用程序固件一起维护的数据,比如产品的用户配置信息。NVS 支持存储多种数据类型,比如整型、以 NULL 结尾的字符串和二进制大对象(BLOB)等。此外,NVS 的操 作简便,仅通过以下两个 API 即可完成读写操作。

```
/* Store the value of key 'my_key' to NVS */nvs_set_u32(nvs_handle, "my_key", chosen_value);
/* Read the value of key 'my_key' from NVS */
nvs_get_u32(nvs_handle, "my_key", &chosen_value);
```
### **5.4.1 补充信息**

请参考 NVS [相关文档,](https://docs.espressif.com/projects/esp-idf/en/release-v4.4/api-reference/storage/nvs_flash.html)查看详细信息.

## <span id="page-30-0"></span>**5.5 恢复出厂设置**

恢复出厂设置是产品另一个常见功能。如上述所述,只要将用户配置储存到 NVS 后,后续只需擦除 NVS 分 区内的信息即可将设备恢复为出厂设置。通常而言,长按设备上的某个按钮即可恢复出厂设置。配置按钮功 能也很简单,通过 *iot\_button\_()* 函数即可实现。

### <span id="page-30-2"></span>**5.5.1 代码**

在 *4\_network\_config/* 应用程序中,我们同样通过长按按钮动作来恢复出厂设置。

```
/* Register 3 second press callback */
iot_button_add_on_press_cb(btn_handle, 3, button_press_3sec_cb, NULL);
```
具体实现过程为: 一旦与 btn\_handle 关联的按钮被按下超过 3 秒, 就会回调 button\_press\_3sec\_cb() 函数。 请注意,我们在[代码](#page-16-2) 章节中对 *btn\_handle* 进行了初始化。

回调函数示例如下:

```
static void button_press_3sec_cb(void *arg)
{
   nvs_flash_erase();
    esp_restart();
}
```
这段代码的作用是擦除 NVS 的所有内容,然后触发设备重启。由于 NVS 内容已被清除,设备下次启动时将 回到未配置状态。

这里,如果你已经通过 *4\_network\_config/* 加载并配置了你的设备,则可以尝试长按(3 秒以上)相关按钮, 亲自查看恢复出厂设置的整个过程。

## <span id="page-30-1"></span>**5.6 未完待续**

截止目前,我们已经拥有了这样一款允许用户通过手机 app 连入家庭 Wi-Fi 网络的智能插座。一旦完成配 置,该智能插座将总是尝试连接这个 Wi-Fi 网络。当然了,我们也可以通过长按按钮擦除现有配网信息,恢 复出厂设置。

然而,到目前为止,插座自身功能与连网功能还是分开的。下一步,我们会将这两个功能结合起来,实现远 程控制与监控插座状态,即打开/关闭。

# 远程控制(云端)

<span id="page-32-0"></span>[\[English\]](../../en/latest/remotecontrol.html)

智能硬件的真正优势在于通过联网对设备进行远程控制或监测,或者将联网功能集成于其他云服务。当集成 联网功能与其他云服务时,需要用到云平台。在本章中,我们将智能插座连接到云平台,来实现对设备的远 程控制和监测。

通常,我们可以通过图中所示的任一场景来实现对设备的远程控制和监测。

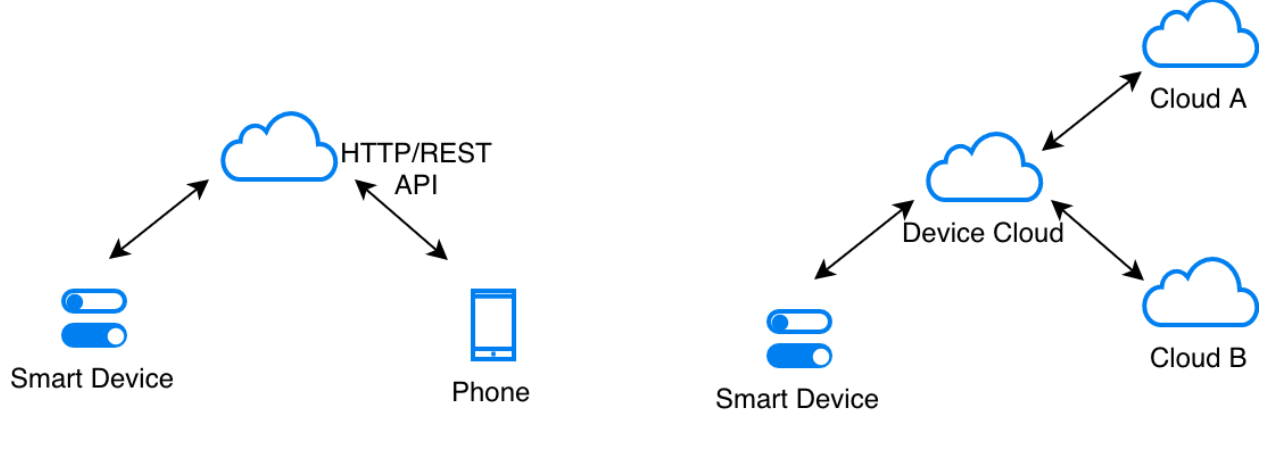

Remote Control

Cloud-Cloud Integration

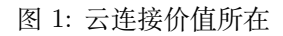

在大多数情况下,一旦设备连接到云,云平台就会通过 Web API 公开设备的控制和监控权限。通过身份验 证的客户端(如智能手机应用)可以使用这些 API 远程访问设备。

此外,通过集成其他云服务也能够实现许多有价值的用途。例如,设备可以与天气信息系统连接,根据天气 情况进行自动调节,或者连接到语音助理云界面(如 Alexa 或谷歌语音助手),通过语音来进行控制。

## <span id="page-33-0"></span>**6.1 安全性第一**

在详细介绍云连接之前,让我们先了解一下安全性的重要知识。

连接远程云基础架构时,我们必须使用传输层安全性协议 (Transport Layer Security, TLS)。TLS 是一种安 全标准,负责确保通信安全。同时,TLS 作为一种传输层协议,任何更高级别的协议(如 HTTP 或 MQTT) 都可以将该协议用于底层传输。大多数云供应商都通过 TLS 提供设备服务。

### **6.1.1 CA 证书**

TLS 协议内容之一是使用 CA 证书进行服务器验证,因此 TLS 层将使用 CA 证书来验证您是否在跟正确的 服务器进行通信。要进行此验证,设备必须预先嵌入一个或多个有效且受信任的 CA 证书。TLS 层将这些证 书视为可信证书,之后根据可信证书验证服务器。请参考[在固件中嵌入文件](#page-33-1) 章节,查看如何将 CA 证书嵌 入固件。

## <span id="page-33-1"></span>**6.2 在固件中嵌入文件**

固件有时需要直接使用某些文件。比如,我们经常需要将 CA 证书嵌入固件中以进行服务器验证。

但问题是如何将这些文件的内容全部嵌入固件中并进行访问?

ESP-IDF 提供了一个很好的实现方法,即使用 *CMakeLists.txt* 文件告诉构建系统哪些文件的内容需要嵌入 到固件映像中。只要将下面的代码添加到 *CMakeLists.txt* 文件中即可。

target\_add\_binary\_data(\${COMPONENT\_TARGET} "cloud\_cfg/server.cert" TEXT)

如果你使用的是 Legacy GNU 构建系统,而非 CMake 构建系统,向您应用中的 component.mk 文件加入如 下行同样可以使能该功能。

COMPONENT\_EMBED\_TXTFILES := cloud\_cfg/server.cert

在上面的示例中,构建系统将 *cloud\_cfg/server.cert* 文件嵌入到固件中,文件内容存放在固件地址空间内, 可通过如下方式直接访问:

```
extern const uint8_t certificate_pem_crt_start[] asm("_binary_server_cert_start");
extern const uint8_t certificate_pem_crt_end[] asm("_binary_server_cert_end");
```
然后我们可以使用开始和结束指针访问该文件。

## <span id="page-34-0"></span>**6.3 亚马逊 AWS IoT**

在本节中,我们将以亚马逊 AWS IoT 为例,将设备连接到该云端。

### **6.3.1 快速设置**

如果您已经拥有云平台的注册帐户,您可以跳过此部分。

为了方便您试用该功能,我们创建了一个网页,该网页允许您快速将设备连接到 AWS IoT 云平台,这个网 页为您的设备创建一组证书,设备可以使用这些证书进行身份验证。证书有效期为 14 天,您将有足够的时 间来尝试本章和后续章节中演示的远程控制和 OTA 升级功能。试用期限过后,请自行在 AWS IoT 注册云 帐户即可。

您可以通过以下方式为设备创建证书:

- 1. 点击 [证书创建页面](https://espressif.github.io/esp-jumpstart/)
- 2. 输入接收证书的电子邮件地址
- 3. 您会收到一封电子邮件,里面包含您将用到的设备证书。

### **6.3.2 演示**

- 现在,您应该已经准备好了以下文件,可以将设备连接到 AWS IoT 平台了:
	- 1. 设备私钥(文件)
	- 2. 设备证书(文件)
	- 3. 设备 ID(文件)
	- 4. AWS IoT 域名的 CA 证书(文件)

5. 端点 URL(文件)

在详细了解代码之前,让我们先尝试一下设备远程控制。您可以参考 esp-jumpstart 项下 *5\_cloud/* 目录。 请按照以下步骤,设置 AWS IoT 应用示例:

- 1. 进入 *5\_cloud/* 程序
- 2. 复制如下文件,覆盖以前的所有文件。请注意,有些电子邮件客户端会将这些文件自动重命名,并为其 添加.txt 扩展名。请确保下载文件的名称与下列一致:
	- 复制 AWS CA 到 **5\_cloud/main/cloud\_cfg/server.cert**
	- 复制设备私钥到 **5\_cloud/main/cloud\_cfg/device.key**
	- 复制设备证书到 **5\_cloud/main/cloud\_cfg/device.cert**
	- 复制设备 ID 到 **5\_cloud/main/cloud\_cfg/deviceid.txt**

• 复制端点文件到 **5\_cloud/main/cloud\_cfg/endpoint.txt**

3. 构建、烧录、上载固件至设备

现在, 设备已经连接到 AWS IoT 云平台, 并会在状态更改时通知云端。固件也将从云端获取所有状态更新, 并应用到本地。

### **6.3.3 远程控制**

AWS IoT 为连接到它的所有设备提供了 Web API, 用以实现远程控制。手机应用程序可以与此 Web API 交互以控制和监测设备。在这里我们使用命令行工具 cURL 来模拟手机应用程序。

使用 cURL, 然后在 Linux/Windows/Mac 控制台执行以下命令, 就可以读取设备的当前状态:

```
curl -tlsv1.2 --cert cloud_cfg/device.cert \
      -key cloud cfg/device.key \
      https://a3orti3lw2padm-ats.iot.us-east-1.amazonaws.com:8443/things/<contents-of-
,→deviceid.txt-file>/shadow \
       | python -mjson.tool
```
在上面的命令中,请复制粘贴 deviceid.txt 的文件内容替换 *things* 和 *shadow* 之间的 *<contents-ofdeviceid.txt-file>*。

**注意**:AWS 仅允许获得授权的实体访问设备状态。因此,在上面的命令中,我们用到了 *device.cert* 和 *device.key*,与我们在固件中配置的文件相同,可以确保我们有权访问设备状态。但在生产中,必须要在云端为 客户端(如该 cURL 和手机应用程序)创建单独的身份验证密钥,以访问/修改设备状态。

设备状态可以修改为:

```
curl -d '{"state":{"desired":{"output":false}}}' \
    -tlsv1.2 --cert cloud cfg/device.cert \
    --key cloud_cfg/device.key \
    https://a3orti3lw2padm-ats.iot.us-east-1.amazonaws.com:8443/things/<contents-of-
,→deviceid.txt-file>/shadow \
    | python -mjson.tool
```
此 cURL 命令将生成 HTTP POST 请求,并在 POST 主体中发送 JSON 数据(如上所示)。此 JSON 数据 指导 AWS IoT 将设备状态更新为 *false*。

每当您将设备状态从 cURL 端更改为 true 或 false 时,您都可以观察设备上相应的状态更改。

这就是远程控制的实现方式。现在让我们来快速探讨一下代码。

### **6.3.4 代码**

所有云通信的代码都已整合到 *cloud\_aws.c* 文件中。此文件的结构与 AWS IoT SDK 所要求的结构标准相 似。

该文件使用我们的驱动程序 API:*app\_driver\_get\_state()* 和 *app\_driver\_toggle\_state()*,分别用于获取设 备状态和反转设备状态。

AWS IoT 需要在您的固件中嵌入以下 3 个文件:

- AWS CA 证书文件:**5\_cloud/main/cloud\_cfg/server.cert**
- 设备私钥文件:**5\_cloud/main/cloud\_cfg/device.key**
- 设备证书文件:**5\_cloud/main/cloud\_cfg/device.cert**

应用程序使用[在固件中嵌入文件](#page-33-1) 章节中所描述的机制将以上文件嵌入到固件中。

# <span id="page-36-0"></span>**6.4 未完待续**

通过这个应用程序,我们终于将插座自身的功能(插座电源的切换)与网络连接功能结合到了一起。设备连 接到云端后,我们现在可以通过网络对其进行控制和监控。我们还提到了在连接到任何远程/云服务之前必 须考虑的安全性问题。

下一章,我们会探讨连网设备的一个常见需求:空中(OTA)固件升级。

## 固件升级

<span id="page-38-0"></span>[\[English\]](../../en/latest/firmwareupgrade.html)

在讨论固件升级之前,让我们先了解一下 flash 分区。

## <span id="page-38-1"></span>**7.1 Flash 分区**

ESP-IDF 框架将 flash 划分为多个逻辑分区,用于储存各个组件。具体结构如下:

从上图可以看出, flash 地址在 0x9000 之前的结构是固定的, 第一部分包括二级 Bootloader, 后面紧接着就 是分区表,分区表则用来储存 flash 剩余区域的分布信息。通常,至少包含 1 个 NVS 分区和 1 个固件分区。

# <span id="page-38-2"></span>**7.2 空中升级 (OTA)**

固件升级使用活动-非活动分区方案,并预留两个 flash 分区(如下图所示),OTA Data 分区将记录哪个是活 动分区。

OTA 固件升级过程中,状态变更如图所示:

- 步骤 0: OTA 0 为活动固件, 该信息储存在 OTA Data 分区 (如图所示)。
- 步骤 1: 固件升级开始, 识别并擦除非活动分区, 新的固件将写入 OTA 1 分区。
- 步骤 2:固件写入完毕,开始进行验证。
- 步骤 3: 固件升级成功, OTA Data 分区已更新, 并指示 OTA 1 现在是活动分区。下次启动时, 固件 将从此分区启动。

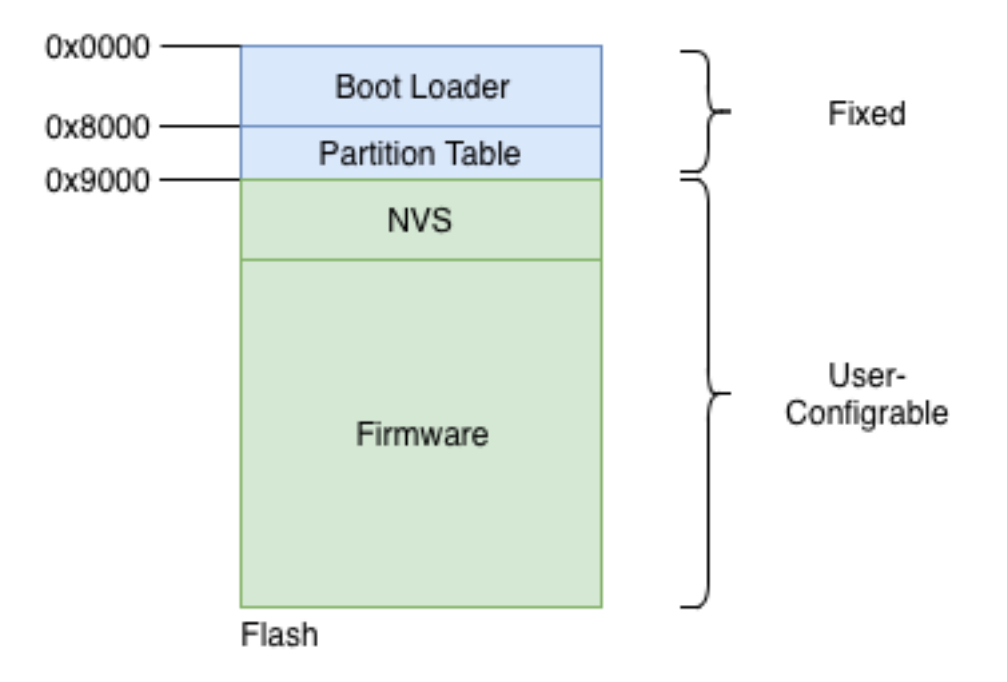

图 1: Flash 分区结构

## <span id="page-39-0"></span>**7.2.1 更新 Flash 分区**

那么,我们如何让 IDF 创建一个分区表,既包含 OTA Data 分区又包含 2 个储存固件的分区?

我们可以创建一个分区文件来实现,即 CSV 文件 (Comma Separated Values, 逗号分隔值), 此文件会指示 IDF 我们想要的分区是什么,大小应该是多少,以及如何放置等问题。

本示例所用的分区文件如下图所示:

```
# Name, Type, SubType, Offset, Size, Flags
# Note: if you change the phy_init or app partition offset
# make sure to change the offset in Kconfig.projbuild
nvs, data, nvs, , 0x6000,
otadata, data, ota, \sqrt{0x^2000},
phy_init, data, phy, , 0x1000,
ota_0, app, ota_0, , 1600K,
ota_1, app, ota_1, , 1600K,
```
上述分区文件指导 IDF 创建 NVS、OTA Data、OTA 0 及 OTA 1 分区,同时指定分区大小。

创建此分区文件后,我们应指示 IDF 使用该自定义分区,而非默认分区,可以通过更新 SDK 配置来启用自 定义分区。本应用程序示例中,此项设置已经在 *6\_ota/sdkconfig.defaults* 文件中激活,因此无需再进行其他 激活操作。

但如果希望使用不同的分区文件,或更新主固件的偏移量,请修改此设置。可以通过执行 *idf.py menuconfig* 命令来实现,然后在 *menuconfig* -> *Partition Table* 中配置正确的选项。

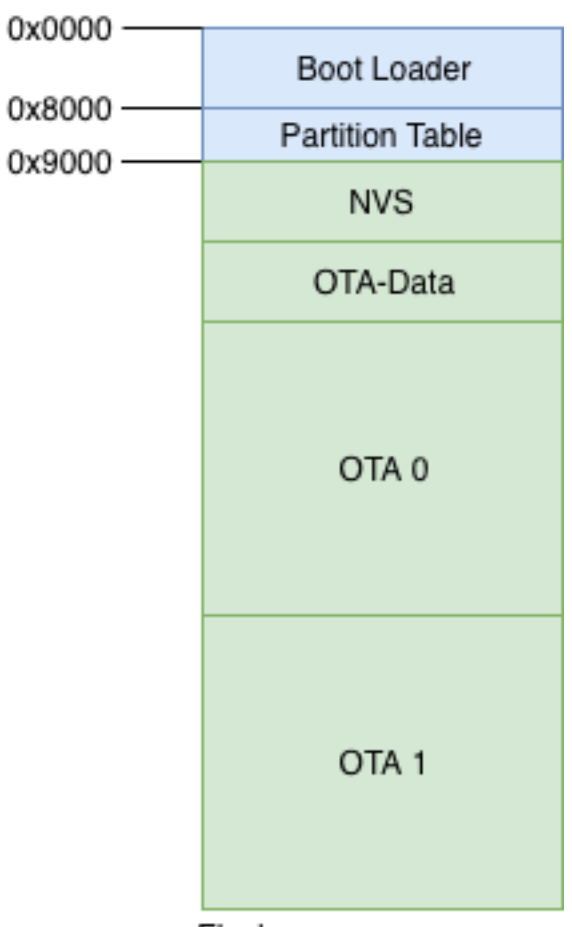

Flash

图 2: OTA Flash 分区

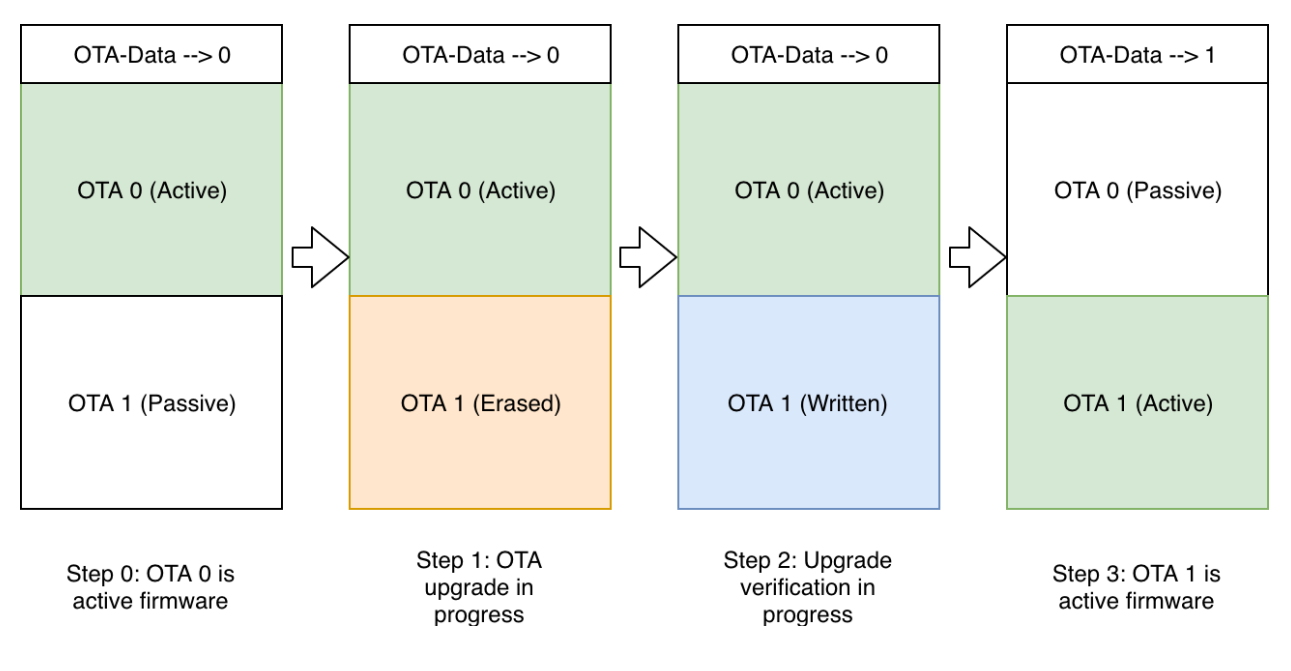

图 3: 固件升级步骤

## **7.2.2 ESP8266 用户**

对使用 ESP8266 的用户而言, 如果开发板仅有 2 MB flash, 则请使用下面的分区表:

```
# Name, Type, SubType, Offset, Size, Flags
# Note: if you change the phy_init or app partition offset, make sure to change the
,→offset in Kconfig.projbuild
nvs, data, nvs, 0x9000, 0x4000,
otadata, data, ota, 0xd000, 0x2000,
phy_init, data, phy, 0xf000, 0x1000,
ota_0, app, ota_0, 0x10000, 0xC5000,
ota_1, app, ota_1, 0x110000, 0xC5000,
```
# <span id="page-41-0"></span>**7.3 代码**

现在我们来看一下实际执行固件升级的代码:

```
esp_http_client_config_t config = {
    .url = url,
    .cert_pem = (char *)upgrade_server_cert_pem_start,
};
esp_err_t ret = esp_https_ota(&config);
```
- 使用 *esp\_http\_client\_config\_t* 定义 OTA 升级源,包括标记升级地址的 URL,用于验证服务器的 CA 证书(升级从此服务器处获取)。注意,请确保按照[安全性第一](#page-33-0)章节进行 CA 证书验证, 这一步非常重 要。
- 然后执行 esp\_https\_ota() API 启动固件升级, 固件升级成功(或失败)后, 此 API 将返回相应的代 码(或错误代码)。
- 默认情况下,我们为固件升级 URL 添加了 GitHub 的 CA 证书,这样您就可以轻松地在 GitHub 上存 放升级固件并进行升级。理想情况下,您将安装相应服务器的 CA 证书,并从该服务器下载升级固件。

# <span id="page-42-0"></span>**7.4 发送固件升级 URL**

现在我们的问题是设备如何接收升级 URL。固件升级指令与前面讨论的远程控制指令不同,固件升级通常 由设备生产商根据特定的标准为一批或一组设备进行的升级。

为了简便起见,我们使用相同的远程控制基础架构将固件升级 URL 指令传递给设备。请注意,在批量生产 时,您将使用其他的云控制机制发送固件升级 URL。

为了快速进行固件升级,我们在 GitHub 上传了一个固件示例 (1\_hello\_world 应用程序), 可以按照下述方 式快速升级该固件映像:

```
curl -d '{"state":{"desired":{"ota_url":"https://raw.githubusercontent.com/wiki/
,→espressif/esp-jumpstart/images/hello-world.bin"}}}' \
       --tlsv1.2 --cert cloud_cfg/device.cert \
       --key cloud_cfg/device.key \
       https://a3orti3lw2padm-ats.iot.us-east-1.amazonaws.com:8443/things/<contents-of-
,→deviceid.txt-file>/shadow | python -mjson.tool
```
如果您使用 ESP32C3 系列开发板,请把 hello-world.bin 更改为 hello-world-c3m-idf5.bin。

固件升级成功后,设备将执行 Hello World 固件。

# <span id="page-42-1"></span>**7.5 未完待续**

有了这个固件,我们就实现了智能连网设备的一大关键功能,即固件升级功能。 到现在为止,产品固件马上准备就绪,最后就是维护设备特有数据,我们将在下一章中讨论这一问题。

## 量产

#### <span id="page-44-0"></span>[\[English\]](../../en/latest/manufacturing.html)

构建物联网产品时,我们通常需要在每个设备中储存一些唯一性信息。

例如,我们在前面步骤中提到了云平台使用证书进行身份验证,我们还把需要用到的设备证书嵌入了固件中, 这些步骤都用到了这种唯一性信息(证书)。开发单个设备时,可以使用上述方法,将这种唯一性信息直接嵌 入到固件中,但如果需要开发大量设备呢?在本章节中,我们将讨论这一问题。

在*NVS*[:永久储存键值对](#page-29-0) 章节中,我们讨论了 NVS 分区,用于将键值对永久储存在 flash 中。这样即使设备 重启,这部分信息也不会丢失。我们还在[代码](#page-30-2) 章节中提到了擦除 NVS 分区内容即可将设备恢复出厂设置。

量产时,我们也可以使用类似的 NVS 分区储存每个设备唯一的键值对,但不希望设备恢复出厂设置时擦除 这部分信息。要达到这一目的,我们可以创建另一个 NVS 分区,用于储存工厂嵌入的唯一性信息。由于此 分区是在工厂预嵌入的,因此我们将此 NVS 分区用作只读分区,仅用来读取设备配置的唯一性信息。

因此,我们就使用这种方法来存储工厂的唯一性信息。

# <span id="page-44-1"></span>**8.1 多个 NVS 分区**

在讨论固件升级时,我们在*[Flash](#page-38-1)* 分区 章节中研究了 *flash* 分区,还在更新 *[Flash](#page-39-0)* 分区 章节中研究了如何修 改 flash 分区。在本示例中,我们将新添加一个名为 *fctry* 的 NVS 分区,用于存储唯一的工厂配置信息。 您可以在 *7\_mfg/partitions.csv* 文件中查看相关信息。

# <span id="page-45-0"></span>**8.2 代码**

有了这个 *fctry* NVS 分区,我们就可以使用标准 NVS API 进行访问。唯一的问题是,我们在执行 NVS 操 作时,需要指示 NVS 使用该分区。这可以通过初始化 NVS 句柄来完成, 如下所示:

```
#define MFG_PARTITION_NAME "fctry"
/* Error checks removed for brevity */
nvs_handle fctry_handle;
nvs flash_init_partition(MFG_PARTITION_NAME);
nvs open from partition(MFG_PARTITION_NAME, "mfg_ns",
              NVS_READWRITE, &fctry_handle);
```
现在,您可以使用 *fctry\_handle* NVS 句柄执行 NVS 操作,从该 *fctry* NVS 分区读取数据。例如:

nvs\_get\_str(fctry\_handle, "serial\_no", buf, &buflen);

现在,我们就可以从烧录至设备的 *fctry* NVS 分区中读取证书信息,而不再需要使用代码将证书嵌入到固件 中。

## <span id="page-45-1"></span>**8.3 生成工厂数据**

现在我们可以从固件方面讨论这个问题了。但在此之前,我们仍然需要指定工厂数据生成的机制,这些工厂 数据将写入 *fctry* 分区。

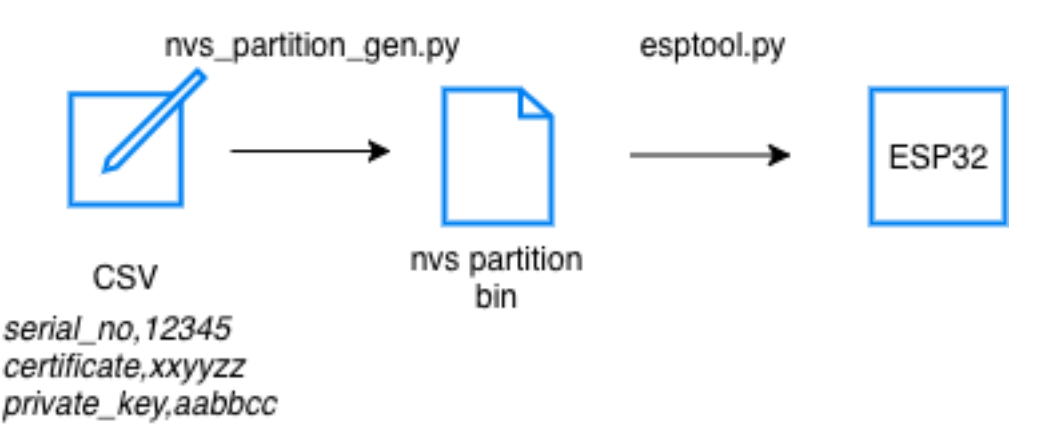

#### 图 1: 生成工厂分区

使用 *components/nvs\_flash/nvs\_partition\_generator/nvs\_partition\_gen.py* 程序在开发主机上生成 NVS 镜 像,然后我们需要将镜像写入 flash 中的 *fctry* 分区。

此程序接收一个 CSV 文件,并依据 CSV 文件生成一个 NVS 分区镜像。CSV 文件储存键值对信息,这部分

信息将被加入到生成的 NVS 分区。工厂将生成海量的此类 NVS 分区镜像,每生产一台设备,就将一个唯一 的分区镜像写入设备。

应用程序中还提供了一个名为 *mfg\_config.csv* 的 CSV 示例文件。文件中每一行都包含有在工厂设置的唯一 变量值,更新变量值后,您唯一的设置信息就被加入到 CSV 文件。

接下来,您可以使用下面的指令生成 NVS 分区 bin 文件:

\$ python \$IDF\_PATH/components/nvs\_flash/nvs\_partition\_generator/nvs\_partition\_gen.py␣ *,→*generate mfg\_config.csv my\_mfg.bin 0x6000

my\_mfg.bin 文件就是 NVS 分区数据, 现在可以嵌入到设备中。您可以使用以下命令将此 NVS 分区 bin 文 件写入 flash:

\$ \$IDF\_PATH/components/esptool\_py/esptool/esptool.py --port \$ESPPORT write\_flash␣ *,→*0x340000 my\_mfg.bin

#### **8.3.1 ESP8266 用户**

对使用 ESP8266 的用户而言,如果开发板仅有 2 MB flash, 请使用下面的指令烧录 my\_mfg.bin:

\$ \$IDF\_PATH/components/esptool\_py/esptool/esptool.py --port \$ESPPORT write\_flash␣ *,→*0x1D5000 my\_mfg.bin

现在,如果启动固件,固件将会像上一章中的固件一样进行工作。但在这种情况下,固件映像的功能与设备 内置的唯一配置信息无关。但会根据这些唯一的配置信息表象为不同设备。

这样,您就可以根据需要创建任意数量的唯一性镜像,然后将这些镜像烧录到相应的开发板上。 请参考 [工厂分区文档,](https://medium.com/the-esp-journal/building-products-creating-unique-factory-data-images-3f642832a7a3)查看更多详细信息。

## <span id="page-46-0"></span>**8.4 未完待续**

在本章中,我们研究了如何为每个设备创建具备唯一性的工厂镜像,设备不同,镜像内容也不同。 现在,我们就有了一个功能齐全,可以量产的设备固件!

# CHAPTER<sup>9</sup>

## 安全性

<span id="page-48-0"></span>[\[English\]](../../en/latest/security.html)

在上一章节中,我们实现了能够进行量产的设备固件,但还不能完美收官,因为我们还没有考虑到设备的安 全性问题。在本章节中,我们将介绍有哪些安全性问题需要考虑。

# <span id="page-48-1"></span>**9.1 远程通信安全**

设备与外部实体通信时,必须确保通信安全,建议使用已有的 TLS 协议标准来保护通信安全,而不推荐使 用其他新方法。ESP-IDF 支持 *mbedtls*,*mbedtls* 实现了 TLS 协议的全部功能。

ESP-Jumpstart 项目中所有代码均采用了上述安全机制,确保远程通信安全。您也可以采用这种机制来保护 设备固件其他类型的远程通信,如果您尚未用到远程通信,请跳过本章节。

### **9.1.1 CA 证书**

TLS 层使用受信任的 CA 证书验证远程端点/服务器是否正确。

*esp\_tls* API 则接收 CA 证书用于服务器验证。

```
exp_tls_cfg_t cfg = {.cacert_pem_buf = server_root_cert_pem_start,
    .cacert_pem_bytes = server_root_cert_pem_end - server_root_cert_pem_start,
};
```
(下页继续)

(续上页)

struct esp\_tls \*tls = esp\_tls\_conn\_http\_new("https://www.example.com",  $&cfg$ );

如果没有此参数,则会跳过服务器验证。强烈建议对所有 TLS 通信,指定受信任的 CA 证书用于服务器验 证。

### **9.1.2 获取 CA 证书**

从上面的代码可以看出,必须将受信任的 CA 证书嵌入固件,才能用于验证服务器。您可以使用以下命令获 取受信任的 CA 证书:

\$ openssl s\_client -showcerts -connect www.example.com:443 < /dev/null

运行此命令将输出证书列表,请将列表中最后一个证书嵌入到设备固件中,具体步骤请查看[在固件中嵌入文](#page-33-1) [件](#page-33-1) 章节。

## <span id="page-49-0"></span>**9.2 物理访问安全**

ESP32 可以保护设备免受物理篡改,保障设备物理访问安全。本章后续内容将详细介绍这一功能。

### **9.2.1 ESP8266 用户**

ESP8266 暂不支持此功能,不能防止对设备进行物理篡改。

### **9.2.2 Secure Boot**

Secure Boot 可以确保 ESP32 从 flash 运行任何软件时,软件受信任且由已知实体签名。如果软件 Bootloader 和应用程序固件中有任何改动,此固件则被视为不受信任,设备将拒绝执行此不受信任的代码。

这一功能是通过构建信任链来实现的,包括从硬件到 Bootloader,再到固件。

具体工作步骤如下:

• 量产时:

- **–** 将密钥嵌入到 ESP32 eFUSE,密钥嵌入后禁止软件读出或写入;
- **–** Bootloader 和固件使用正确的密钥进行签名,并将签名添加到映像中;
- **–** 将签名版的 Bootloader 和固件映像嵌入 ESP32 flash。
- ESP32 上电复位时:
	- **–** BootROM 使用 eFUSE 中嵌入的安全密钥,验证 Bootloader;

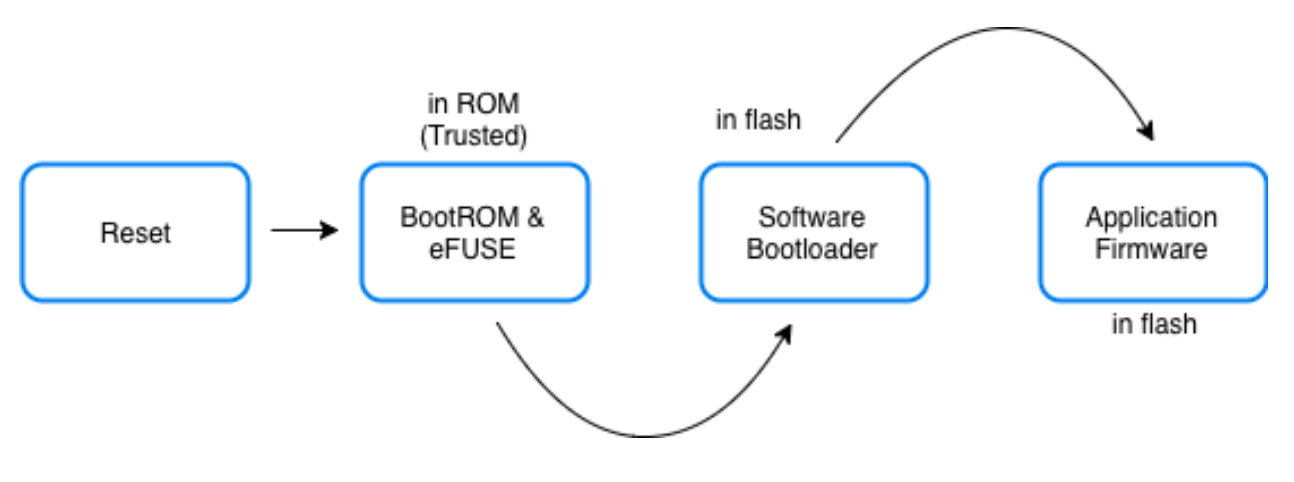

图 1: Secure Boot

- **–** Bootloader 验证通过后,BootROM 开始加载并执行 Bootloader;
- **–** Bootloader 开始验证固件签名;
- **–** 固件签名验证通过后,Bootloader 加载并执行固件。

如上所述, 启动设备 [Secure Boot](https://docs.espressif.com/projects/esp-idf/en/release-v4.4/security/secure-boot.html) 之前, 我们需要先进行其他一些操作。请参考 Secure Boot 相关文档, 查 看更多详细信息。

### **9.2.3 Flash 加密**

flash 加密可以确保储存在 ESP32 flash 中的应用程序固件保持加密状态,从而允许制造商在设备中传输加密 固件。

启用 flash 加密时, 所有经内存映射对 flash 进行的读操作, 均在运行时进行透明解密。flash 控制器使用储 存在 eFUSE 中的 AES 密钥来执行 AES 解密。这个存储在 eFUSE 中的加密密钥与上面的 Secure Boot 密 钥是分开存放的,该密钥还可以防止软件读出和写入。因此,只有硬件有权对 flash 内容解密。

请参考 flash [加密文档](https://docs.espressif.com/projects/esp-idf/en/release-v4.4/security/flash-encryption.html),查看如何启用 flash 加密功能。

#### **9.2.4 NVS 加密**

与应用程序固件相比,NVS 分区具有不同的访问模式,写操作更频繁,且内容依赖用户偏好。适用于应用 程序固件的加密技术,并不是 NVS 加密的最佳选择。因此,ESP-IDF 为 NVS 分区提供了专门的加密机制, 即行业标准 AES-XTS 加密,推荐使用这种加密方式保护静态数据。

具体工作步骤如下:

- 量产时:
	- **–** 创建一个单独的 flash 分区,专门储存用于 NVS 加密的密钥;
	- **–** 将此分区标记为 flash 加密;

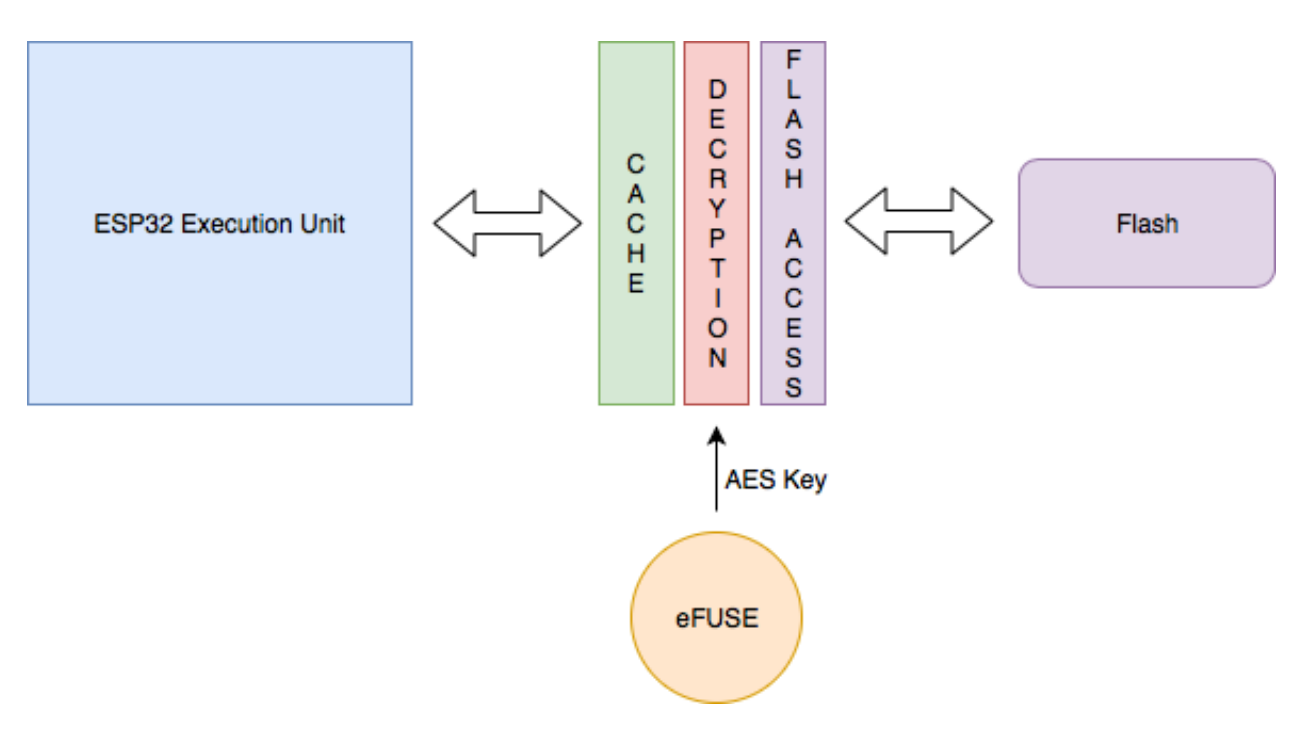

图 2: flash 加密

- **–** 使用 *nvs\_partition\_gen.py* 工具生成随机密钥分区文件;
- **–** 将生成的分区文件写入新建的分区。
- 在固件中:
	- **–** 调用 *nvs\_flash\_read\_security\_cfg()* API 从上 述分 区 读取 加 密密 钥, 并将 密 钥填 充 到  $nvs\_sec\_cfg_t$  中;
	- **–** 使用 *nvs\_flash\_secure\_init()* API 或 *nvs\_flash\_secure\_init\_partition()* API 初始化 NVS flash 分区;
	- **–** 正常执行其他的 NVS 操作。

请参考 NVS [加密相关文档,](https://docs.espressif.com/projects/esp-idf/en/release-v4.4/api-reference/storage/nvs_flash.html#nvs-encryption)查看更多详细信息。